## **COME ALLEGARE FILES OPEN ACCESS**

Il Regolamento di Ateneo sull'accesso aperto prevede che per **ogni prodotto pubblicato a partire dal 1 novembre 2013 venga depositato in AperTO il file** con la **versione consentita per l'Open Access** o, qualora non fosse possibile per i 6 motivi previsti, con la **deroga** [vedi sotto, parte 2.3]. Le **stesse regole** si applicano ai **prodotti scelti per la valutazione interna**, se pubblicati dopo il 2012.

Con l'adozione del sistema IRIS (fine maggio 2015) sono cambiate le procedure. Mentre UGOV era un sistema chiuso**, IRIS-AperTO è Open Access:** è quindi **consultabile da tutti** e visibile sui principali motori di ricerca. In questo modo viene **valorizzata la produzione dell'Ateneo** e, potenzialmente, **crescono le citazioni** e la **visibilità dei ricercatori**.

Le procedure per allegare i files Open Access dipendono da una serie di **norme imposte dai contratti editoriali in essere**, che non possono in nessun modo essere violati.

# **1) DOMANDA PRELIMINARE: HO FIRMATO CONTRATTO DI CESSIONE DEI DIRITTI IN ESCLUSIVA?**

**Se SÌ** devo verificare la politica di copyright dell'editore (che ora detiene diritti sulla mia opera). Vado quindi al passo 2)

### **Se NO**,

- per **articolo su rivista e capitolo di libro** POSSO DEPOSITARE SEMPRE IL POSTPRINT (=mia ultima versione finale andata in stampa, ovvero il mio ultimo file Word con le correzioni dei revisori ma NON il layout dell'editore)

- per **monografia**: contattare l'editore, o comunque verificare la politica, perché «salvo patto contrario, si presume che siano stati trasferiti i diritti esclusivi» (L.633/1941 art. art. 119 co. 2).

# **2) VERIFICA DELLA POLITICA EDITORE**

L'inserimento di un prodotto in IRIS-AperTO avviene per "Passi" successivi, che possono essere salvati e ripresi.

In IRIS è stato inserita al "Passo 4 – Descrivere" la **Dichiarazione di conformità al Regolamento** Open Access, che si trova per ragioni tecniche alla fine della descrizione del prodotto. In questo passo occorre dichiarare la modalità con cui il prodotto assolve agli obblighi di Regolamento, ovvero:

1 – prodotto con file in **versione Open Access** (allegherò il file al passo 5-Carica)

2 – prodotto con **deroga d'ufficio** (SOLO se editore non consente/non ha risposto)

3 – prodotto con **deroga per i casi previsti** dal Regolamento (allegherò il modulo al passo 5-Carica)

4 – prodotto **già presente** in altro archivio Open Access (arXiv, REPEC…)

5 – prodotto **non soggetto al Regolamento** (monografia o edizione critica NON finanziata con fondi pubblici, ex Art. 4.1)

Per questo motivo è utile **verificare in anticipo la politica di copyright dell'editore**, per sapere quale opzione scegliere. La scelta è comunque **sempre modificabile** nei passi successivi, prima della chiusura del prodotto in definitivo. Per ora il "Passo 4" è facoltativo, diventerà obbligatorio dal 2016.

### **2.1 COME CONTROLLARE LE POLITICHE - EDITORI INTERNAZIONALI**

Si usa la banca dati [SHERPA-RoMEO](http://www.sherpa.ac.uk/romeo/) che lista le politiche di oltre 1800 editori. È ricercabile per titolo rivista o ISSN della rivista**. SERVE SOLO PER GLI ARTICOLI SU RIVISTA**. Per **capitoli o libri,** consultare il nostro [database.](https://iris.unito.it/sr/htm/editori_no_sherpa_romeo.html)

- La banca dati è raggiungibile dalla homepage di AperTO, ma novità di IRIS **si apre direttamente al momento dell'inserimento del file**, se si sta depositando un Articolo su rivista
- Vengono fornite le informazioni relative alla **singola rivista** su cui si è pubblicato e di cui si sta inserendo il file
- Per l'editore **Elsevier**, che in SHERPA-RoMEO dichiara un embargo generico da 12 a 48 mesi, è necessario consultare un [elenco](https://iris.unito.cineca.it/sr/htm/issn.html). Nel "Passo 5-Carica" trovate link diretto.

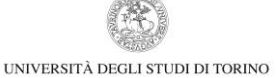

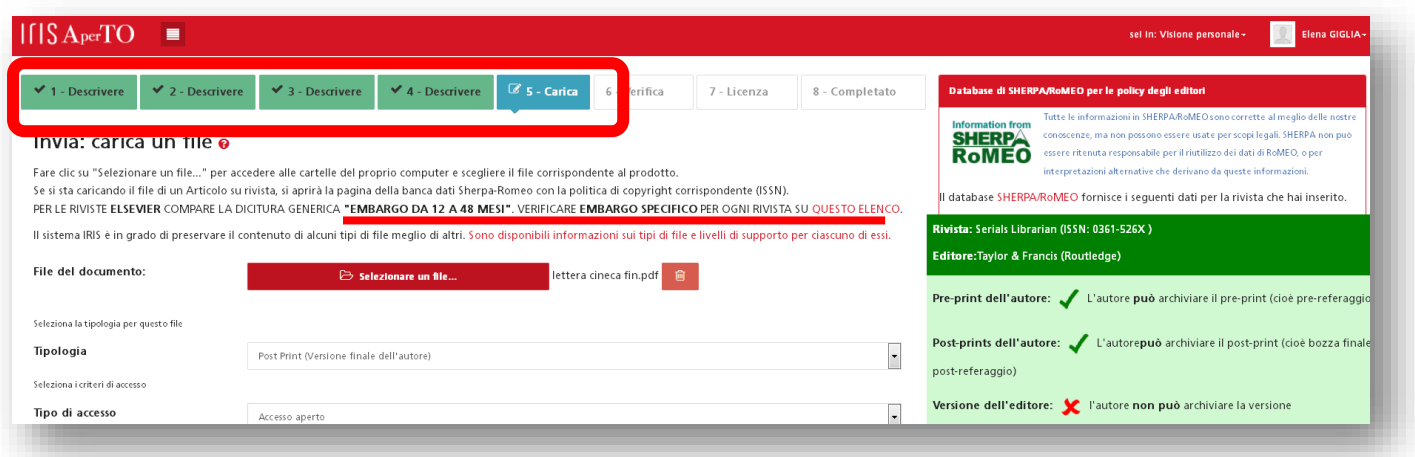

#### **2.2 COME CONTROLLARE LE POLITICHE - EDITORI ITALIANI**

Gli editori italiani sono scarsamente presenti in SHERPA RoMEO.

Nel 2013 è stato avviato un censimento, che ha portato alla creazione di un [database.](https://iris.unito.it/sr/htm/editori_no_sherpa_romeo.html)

Sono a disposizione l'elenco degli editori contattati e delle risposte ricevute . Attenzione: per tipologie di prodotto diverso (monografia e articolo, per es.) possono esserci politiche diverse.

Ricordiamo che **SE l'editore è già stato contattato e NON ha risposto**, il prodotto gode di **deroga d'ufficio**.

#### **2.3 VERSIONI POSSIBILI E DEROGHE**

Le versioni possibili per il deposito sono:

- **Postprint o Versione finale dell'autore** = mia ultima versione finale andata in stampa, ovvero il mio ultimo file Word con le correzioni dei revisori ma NON il layout dell'editore. È la versione più comunemente consentita.

- **Pdf editoriale** = la versione pubblicata, con layout dell'editore
- **Preprint o Prima bozza** = versione inviata ai revisori, senza correzioni.

Su ciascuno di questi formati (anche sul Postprint) gli editori a volte richiedono un periodo di **embargo**: si tratta di alcuni mesi in cui il file, pur essendo stato depositato, non è visibile al pubblico. L'embargo si calcola dall'uscita del fascicolo online, e **va impostato in IRIS nel momento in cui si allega il file (quindi, va calcolato prima).**

Se l'editore cui si sono ceduti i diritti **NON CONSENTE ALCUNA VERSIONE** per il deposito oppure se **CONTATTATO, NON HA RISPOSTO**, allora il prodotto gode di una **DEROGA D'UFFICIO**.

Al "Passo 4" va scelta in questo caso **l'opzione 2 e non è necessario allegare nulla**.

Se invece per il prodotto sussiste uno degli altri 5 motivi di deroga previsti dal Regolamento, ovvero:

- $\checkmark$  rifiuto documentato di uno dei coautori
- $\checkmark$  motivi di sicurezza pubblica o nazionale
- $\checkmark$  motivi di privacy o presenza di dati sensibili
- **sostanziale differenza** tra le versione consentita dall'editore per la diffusione ad accesso aperto e quella definitiva
- **presenza di immagini** su cui insistano diritti esclusivi

al "Passo 4" è necessario scegliere l'opzione 3, quindi scaricare il modulo di [Richiesta di](https://iris.unito.it/sr/htm/richiesta_deroga.html)  [deroga](https://iris.unito.it/sr/htm/richiesta_deroga.html) presente in homepage, scegliere il motivo, salvare e **allegare il file al prodotto con Tipo di file "Deroga". NON è più necessario inviare una mail** alla Commissione Ricerca. Troverete un link diretto al modulo anche al "Passo 5- Carica", ovvero al momento di allegare il file.

### **3) CREAZIONE COPERTINA**

Una volta verificata la politica di copyright, se si deve depositare il **Postprint** spesso **gli editori chiedono** che venga **premessa** al file una **Copertina**.

La Copertina è utile perché

- $\checkmark$  avvisa il lettore che sta leggendo una versione impaginata diversamente
- $\checkmark$  convoglia le citazioni sull'opera pubblicata

È attivo per le tipologie Monografia (e simili), Articolo (e simili) , Atti di convegno (e simili), Curatela un **[Servizio di generazione automatica delle copertine](http://penelope.unito.it/copertina)**. Anche in questo caso, è stato inserito un link diretto al servizio al "Passo 5 – Carica".

È sufficiente inserire l'ID del prodotto e **allegare il proprio file salvato in pdf** (in Word: Opzione Salva file con nome, scorrere fino a PDF).

Il sistema **genera la copertina**, **la associa al file**, e **produce un file completo** che è pronto per essere allegato al prodotto.

#### Per le altre Tipologie, sono presenti [Modelli](https://iris.unito.it/sr/htm/copertine.html) da scaricare e compilare manualmente.

#### **4) CARICAMENTO DEL FILE**

Le operazioni di caricamento avvengono al "Passo 5 – Carica".

- È necessario **selezionare il file** presente sul proprio computer.
- **Scegliere il Tipo di file** che si sta allegando: Pdf editoriale, Postprint, Preprint, Dataset, Materiale non bibliografico, Deroga
- Scegliere il **Tipo di Accesso** a seconda della politica di copyright già verificata: Accesso aperto, Accesso aperto con embargo (in questo caso si apre calendario per impostare data fine embargo in cui il file viene sbloccato automaticamente), accesso riservato
- **Invio al MIUR**: va attivato SOLO se si sta depositando un Pdf editoriale. I files Postprint non servono al MIUR

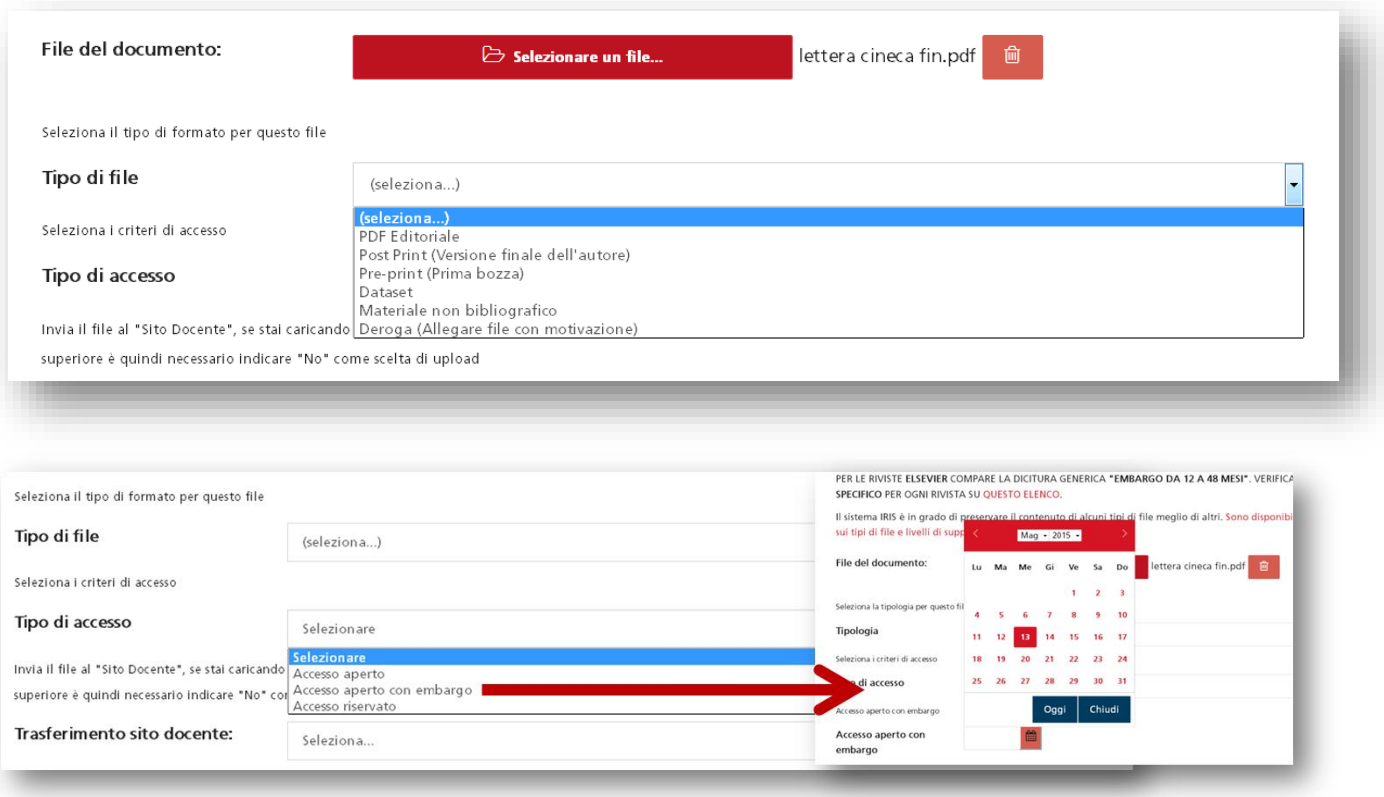

Click su Successivo per proseguire e memorizzare

Si possono allegare **più files allo stesso prodotto**, con **Tipo di accesso diverso** (es. Pdf editoriale ad Accesso riservato, Postprint ad Accesso aperto).

Può allegare uno qualsiasi degli autori riconosciuti. Tutti gli autori riconosciuti possono vedere il file posto ad Accesso riservato.

### **5) EVENTUALI MODIFICHE**

Al "Passo 6 – Verifica" il sistema ripropone tutti i dati inseriti finora. Agendo sui rispettivi bottoni **Modifica** è possibile modificare **prima di chiudere** in definitivo :

- $\checkmark$  Dati bibliografici
- $\checkmark$  Dichiarazione di conformità al Regolamento Open Access
- $\checkmark$  Eliminare file allegato
- $\checkmark$  Tipo di file
- $\checkmark$  Tipo di accesso o data di embargo

### **6) LICENZA**

Al "Passo 7 – Licenza" è necessario per concludere la procedura **concedere una Licenza non esclusiva** all'Università per

- Conservare/integrare i dati (se si stanno inserendo solo i dati bibliografici)
- Conservare il file ad accesso riservato (se si sta inserendo file ad accesso riservato)
- Conservare e mettere a disposizione del pubblico il file ad accesso aperto (se si sta inserendo file ad accesso aperto)

Cliccando su "**Concedo la licenza – Concludi" il prodotto diventa definitivo** e diviene visibile in IRIS-AperTO secondo il Tipo di accesso impostato. Non è più previsto il controllo dei dati né degli allegati. Saranno effettuati controlli a campione sulla conformità degli allegati Open Access alle politiche di copyright degli editori.

Se non si concede la licenza vengono salvati tutti i Passi precedentemente compilati, in attesa della conclusione delle operazioni.

#### **7) MODIFICHE SUL PRODOTTO DEFINITIVO e NUOVI FILES DA ALLEGARE**

Ogni **prodotto definitivo può essere modificato direttamente dall'autore** attivando il bottone "**Integra**" dal proprio Desktop prodotti. **Non è più necessario quindi l'intervento del Referente di Dipartimento per riaprire il prodotto**.

Anche per **allegare nuovi files** sul prodotto Definitivo occorre attivare il bottone "**Integra**", arrivando fino al "Passo 5 – Carica".

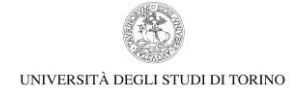

Purtroppo in questo momento [maggio 2015] il bottone "Integra" obbliga a ripercorrere tutti i Passi, anche se sono già stati compilati. Abbiamo già richiesto di modificarlo in modo da potersi posizionare sul Passo che interessa.

Consigliamo quindi per comodità di allegare i files al momento dell'inserimento del prodotto.

Concludere di nuovo con il "Passo 7 – Licenza" per rendere il prodotto nuovamente "Definitivo". In caso contrario, il prodotto resterà in stato "Riaperto".